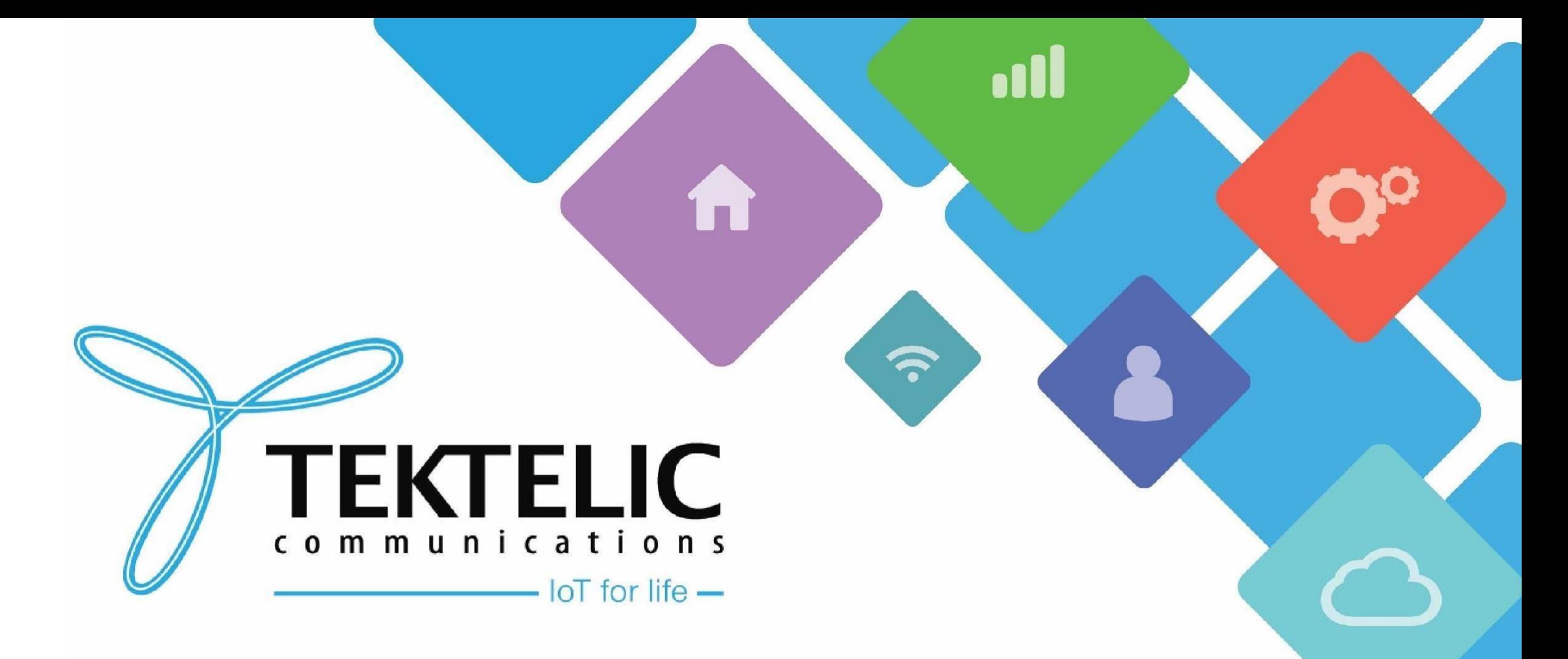

### **Onboarding TEKTELIC Sensor onto TEKTELIC CORE**

### **Introduction**

- Reference guide to onboard TEKTELIC Sensors onto Tektelic CORE.
- List Requirements:
- 1. TEKTELIC Sensor and accompanying commissioning information
- 2. TEKTELIC CORE account credentials
- 3. Android/Apple smartphone (for LeapX only)
- High-level procedure involves three sections
- 1. Create Application
- 2. Advanced Network Settings
- 3. Create Device

### **Preface**

When you purchase a TEKTELIC sensor, you will receive commissioning information for your device. These include:

- DevEUI
- AppEUI
- **AppKEY**

If you do not have the requisite sensor information, please raise a ticket on the support portal and provide the following information:

- T-code: i.e. T000XXYY
- Serial Number: i.e. 1212A3434

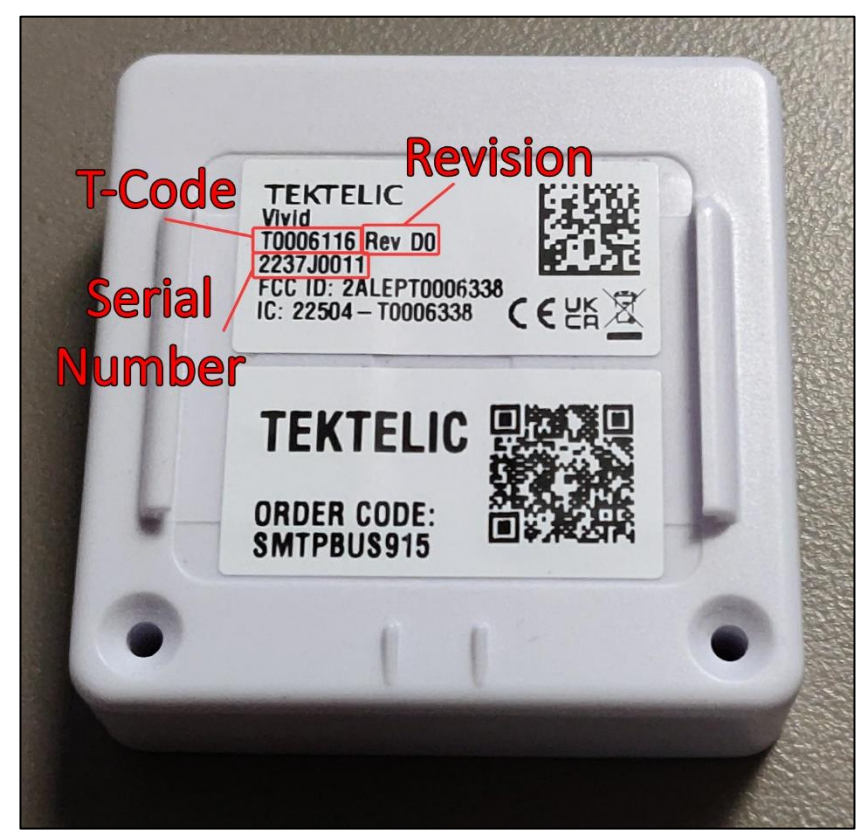

**Figure-1 Sensor Identification**

### **Create Application**

An Application on TEKTELIC CORE NS serves to organize devices you own. To create one, please follow the below steps.

- 1. Login to your NS instance using TEKTELIC CORE credentials: FOR NA USERS FOR EU USERS
- 2. On the left navigation pane or on the main menu, select **Applications/Application Management**
- 3. In the top right corner of the screen, select **(+)** to create a new Application
- 4. Fill out the name as desired and select **Add** to finalize.

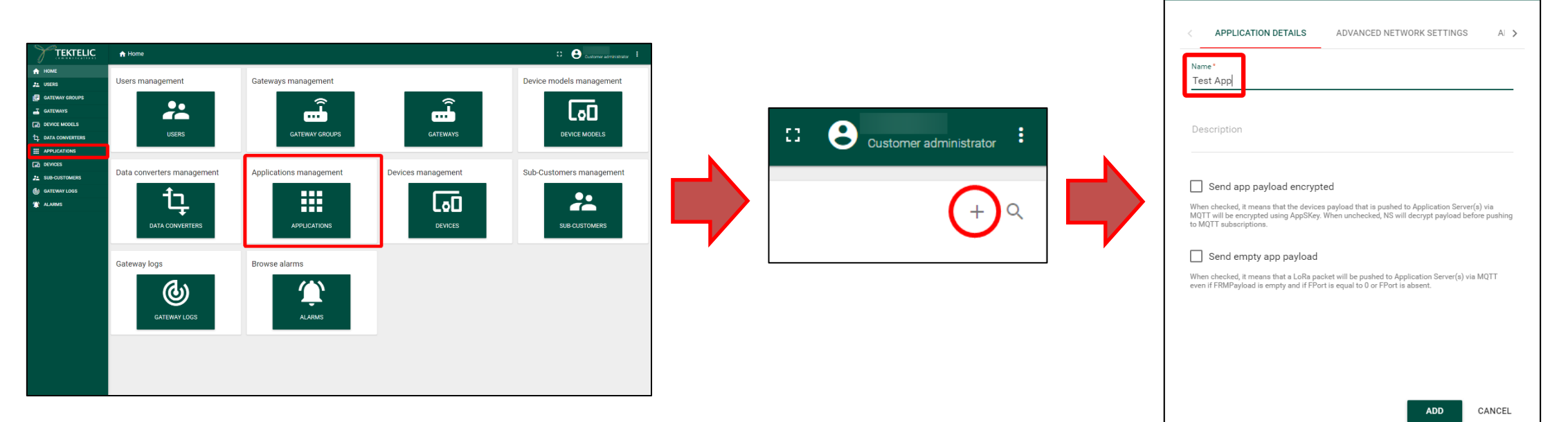

**Add Application** 

## **Advanced Network Settings**

Before creating a device, we recommend configuring your application in accordance to your gateway by configuring **Advanced Network Settings.**

The following slides will cover:

- **Configuring Advanced Network Settings** on the Application or Device level.
- **Applying a channel mask for NA customers** with an 8-channel gateway such as a **Kona Micro/Enterprise.**
- **Applying a Channel Frequency List (CFList) for EU and AS customers.**

## **Configure Advanced Network Settings**

### **You can configure Advanced Network Settings on an Application or on a per-Device level. We recommend configuring devices to use the Application Level.**

- Configuring Advanced Network Settings on a Device level will ONLY apply to the device selected.
- Configuring Advanced Network Settings on an Application level will apply to devices configured to use Application settings.
- You can have some devices that use Application settings and those that do not.
- By default, creating a device will use its own Advanced Network Settings. **No further configuration is required.**

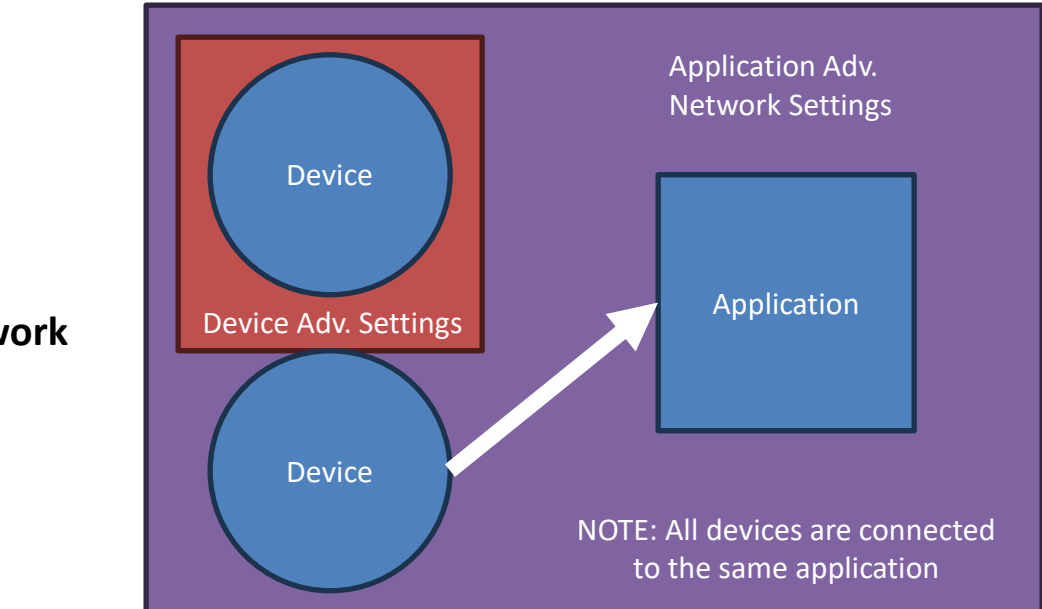

**Figure-3 Advanced Network Settings** 

## **Applying Channel Mask**

For NA customers with an 8-channel gateway such as a Kona Micro/Enterprise, you must set a channel mask on your application or device. Failure to do so will result in uplink loss.

To set a channel mask, follow the below steps:

- 1. Navigate to your **Application details or Device details page**.
- 2. Click the **Pencil icon** in the **top right** to edit settings.
- 3. Select the **Advanced Network Settings** tab
- 4. Scroll down to **"Default Channel Mask"**. Click on **"Not Defined"** to reveal a drop-down menu and select **"8 channel"**.
- 5. Finalize by clicking the **checkmark icon** in the top right.

### **NOTE: The channel mask is applied when a sensor first joins the network. Sensors already online prior to Setting the mask MUST be reset. Figure-5 Channel Mask Application**

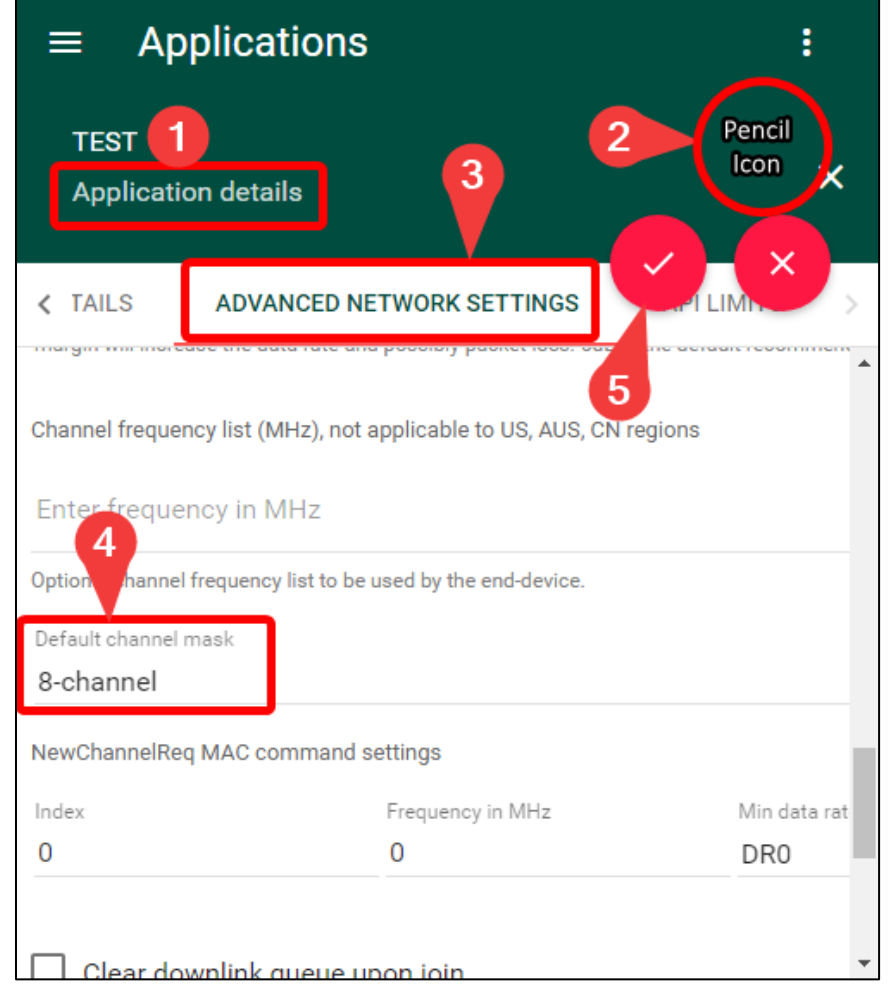

## **Applying Channel Frequency List**

For EU or AS customers, you must set a channel frequency list on your application or device. Failure to do so may result in uplink loss.

To set a channel mask, follow the below steps:

- 1. Navigate to your **Application details or Device details page**.
- 2. Click the **Pencil icon** in the top right to edit settings.
- 3. Select the **Advanced Network Settings** tab
- 4. Scroll down to **"Channel Frequency List (MHz)"**. Click on **"Enter frequency in MHz"** and enter your frequencies.
- 5. Finalize by clicking the **checkmark icon** in the top right.

#### **NOTE:** You may enter up to 5 frequencies **excluding join frequencies as they're not required.** We recommend using frequencies found on the gateway.

#### **The channel list is applied when a sensor first joins the network. Sensors already online prior to setting the list MUST be reset.**

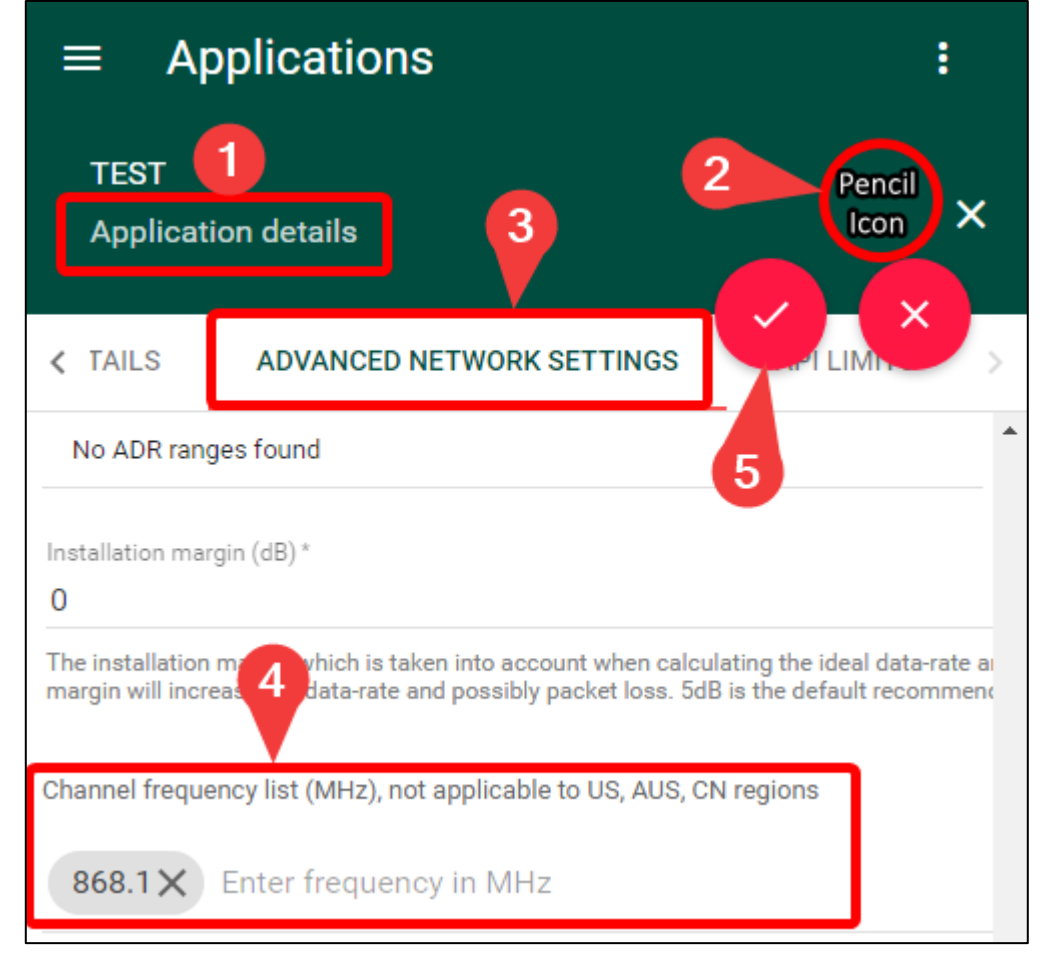

#### **Figure-6 Applying Channel Frequency List**

# **Applying Channel Frequency List (cont.)**

To find frequencies used by the gateway, simply connect to it through **KonaFT or SSH (advanced users only)** and read the files on the gateway.

#### **Steps for SSH (advanced users only):**

- 1. SSH into the gateway using the gateway IP.
- 2. Read the frequency from either of the following files using the command:
	- **cat /etc/default/config.json**
	- **cat /etc/default/config.[gateway model].[region].json**

#### **Steps for KonaFT:**

- 1. [Connect to the gateway.](https://support.tektelic.com/portal/en/kb/articles/kona-ft-faq#1_How_do_I_connect_my_gateway_to_KonaFT)
- 2. In the top row of tabs, select Configuration.
- 3. In the middle bar, select it and type either:
	- **"/etc/default/config.json"**
	- **"/etc/default/config.[gateway model].[region].json"**
- 4. Beside the search bar, click **Read** and you will see a list of frequencies.

## **Applying Channel Frequency List (cont.)**

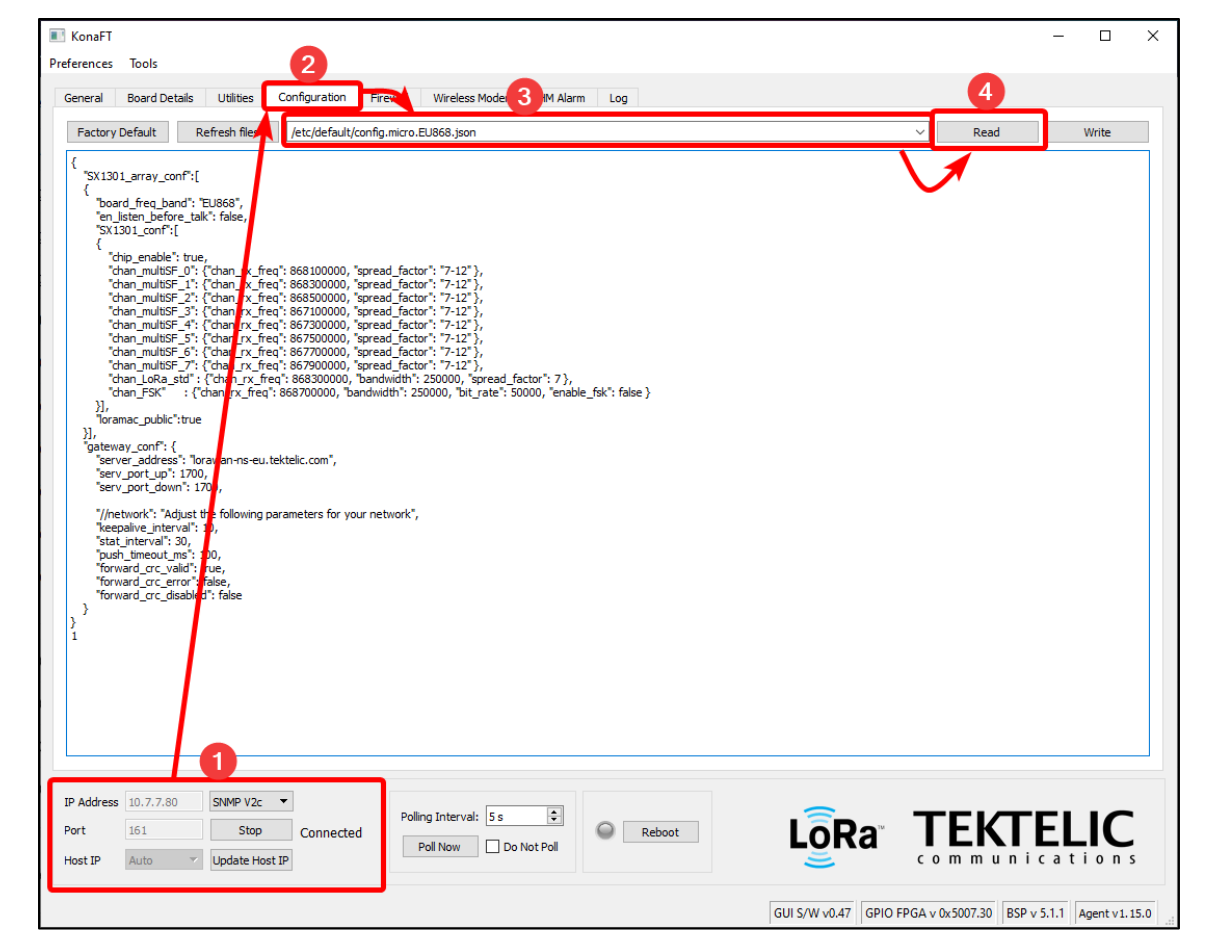

**Figure-7 Frequencies found on the gateway**

### **Create Device**

The Device Object on TEKTELIC CORE NS is where the NS will connect with your device and collect data from it. To create a Device Object, follow the steps below:

- 1. On the left navigation pane or on the main menu, select **Applications/Application Management**
- 2. Select the application you wish to add a device to.
- 3. On the details page of the application, select **Manage Devices**.
- 4. On the top right corner of the screen, select **(+)** to create a new device.

**NOTE: All devices must be associated with an application. Hence, you can** *ONLY* **create devices through the application.**

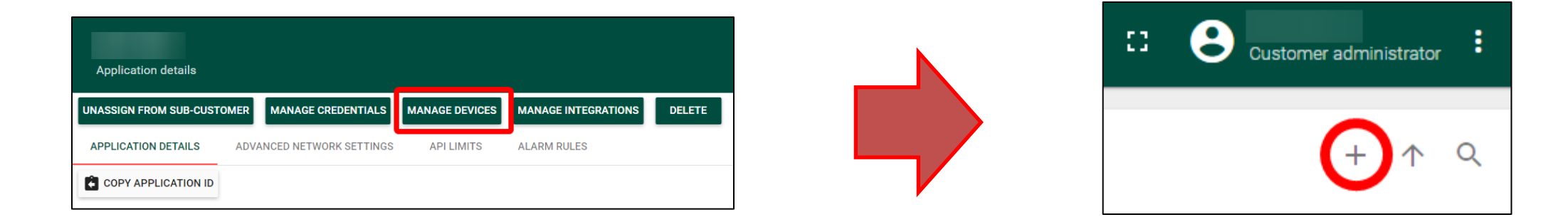

### **Create Device (cont.)**

Fill out the fields as desired. The **Device EUI**, **Application EUI**, and **Application Key** are provided when you purchase your TEKTELIC device. If you do not have this information, please raise a ticket on the support portal.

If you want your device to use Advanced Network Settings set in the Application, tick the **Use application settings** checkbox.

If you want to activate your device through ABP, scroll down and tick the **ABP activation** checkbox.

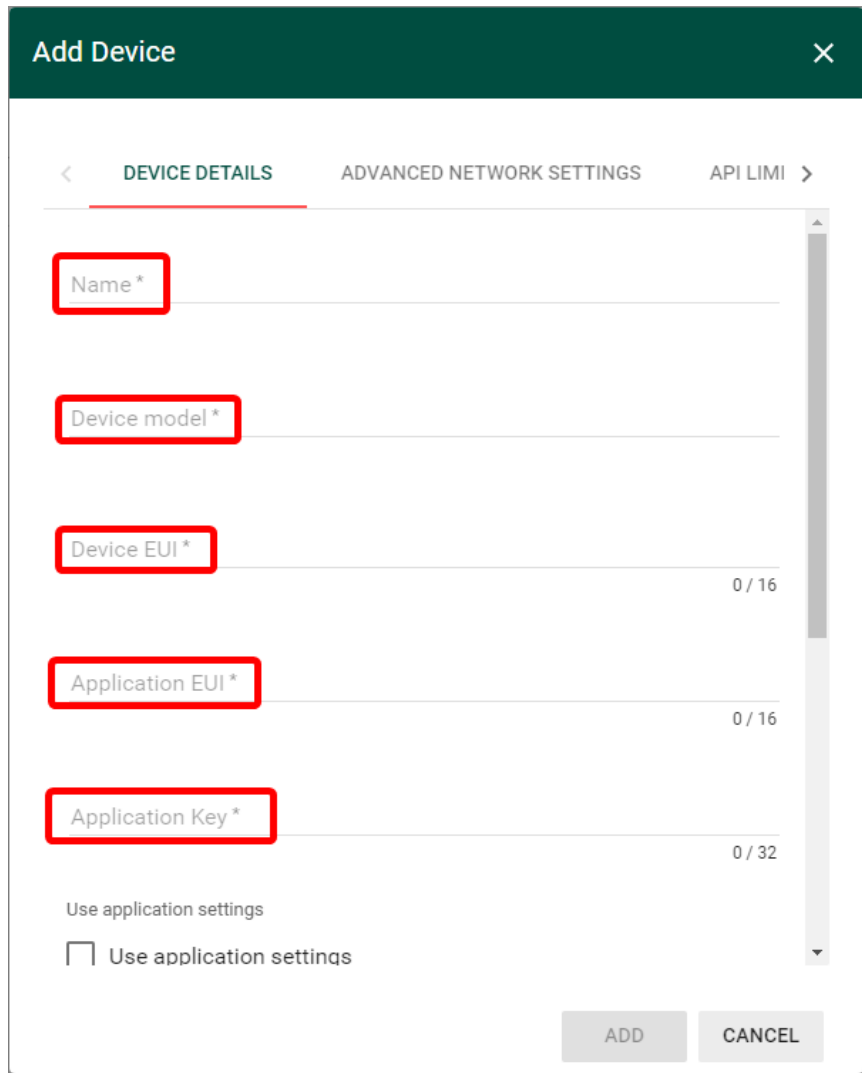

#### **Figure-2 Device Creation**

## **Create Device (cont.)**

**To configure a device to use Application settings, you can do so in two locations:**

- When a device is being created.
- In the Device Details page of a device.

### **If you choose to configure a device through the Device Details page, follow the below steps.**

- 1. Open the Device details page of a device.
- 2. In the top right, click the **pencil icon** to edit device settings.
- 3. On the Device Details tab, scroll down to **Use Application Settings** and tick the checkbox.
- 4. Finalize by selecting the **Checkmark** in the top right.

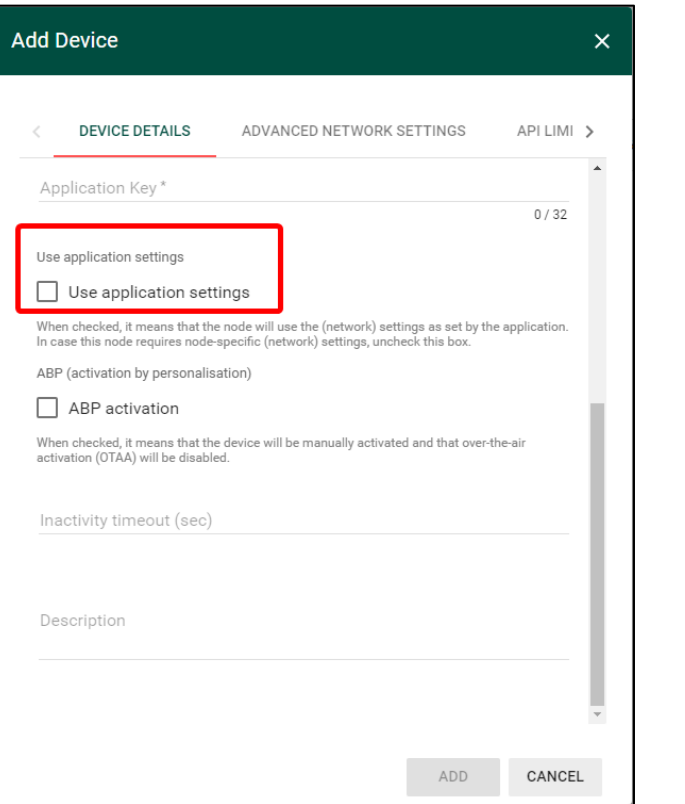

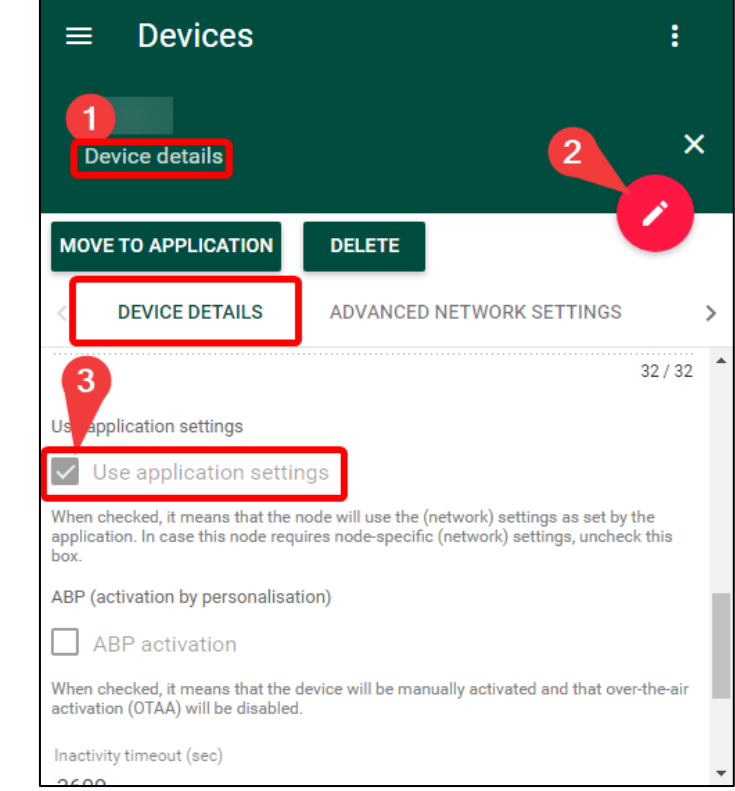

#### **Figure-4 Applying Network Settings**

#### TEKTELIC Communications Inc. Confidential

### Best-In-Class, Carrier Grade & Most Cost Effective Portfolio of Gateways, Network Server, Sensors & Applications